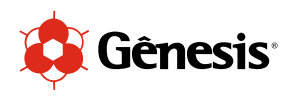

## **Tutorial**

## Instalação Perfil De Cor **SC - F570**

## **Ps Photoshop**

**Técnico: Felipe Roth** 

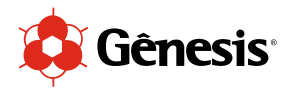

1. Ao abrir seu Photoshop. Vá em Editar > Configurações De Cores.

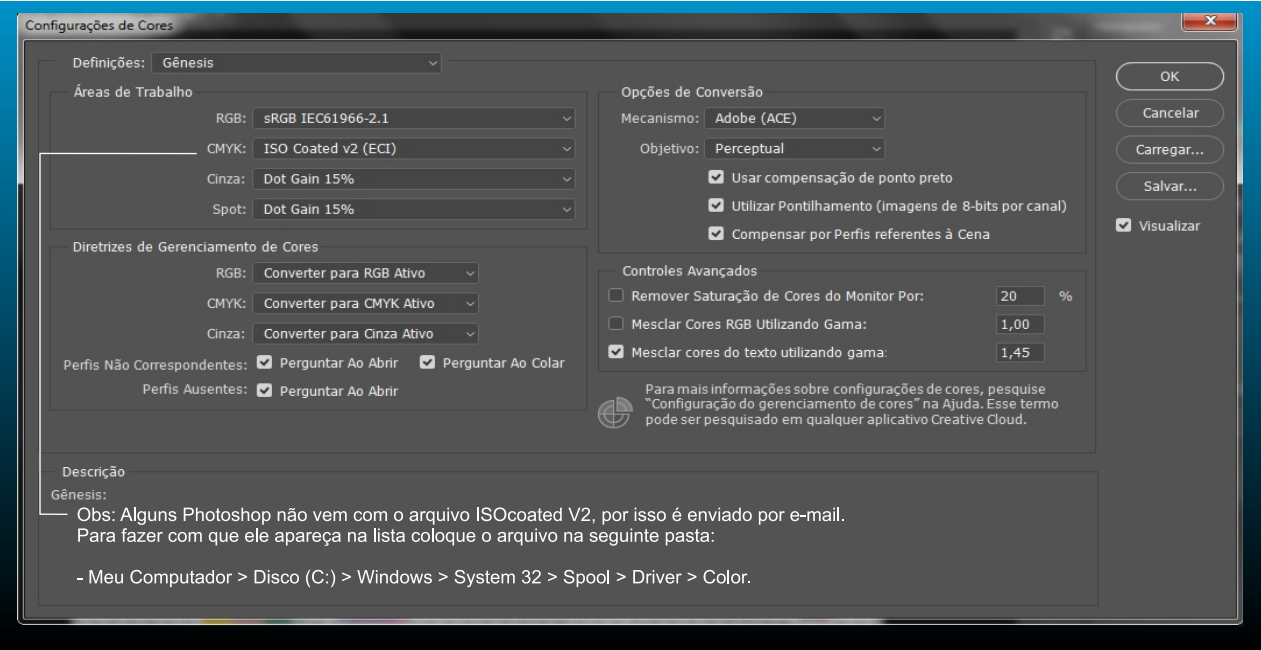

- 2. As informações acima foram trocadas pelas seguintes configurações:
	- RGB: sRGB IEC61966 2.1
	- CMYK: Iso coated v2 (ECI)
	- Objetivo: Perceptual
- 3. Após finalizar a arte. Clicar em imprimir, e selecione sua impressora.

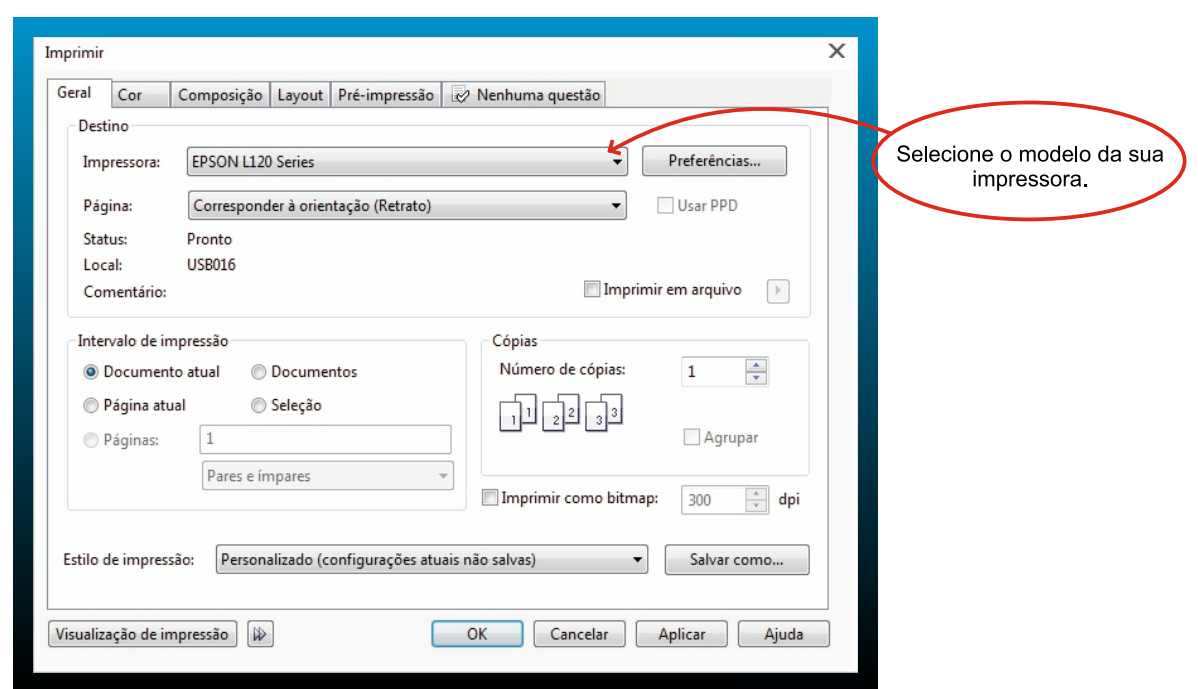

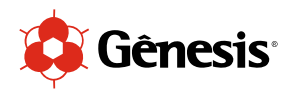

4. Clicar em Preferência. Irá abrir a aba a seguir.

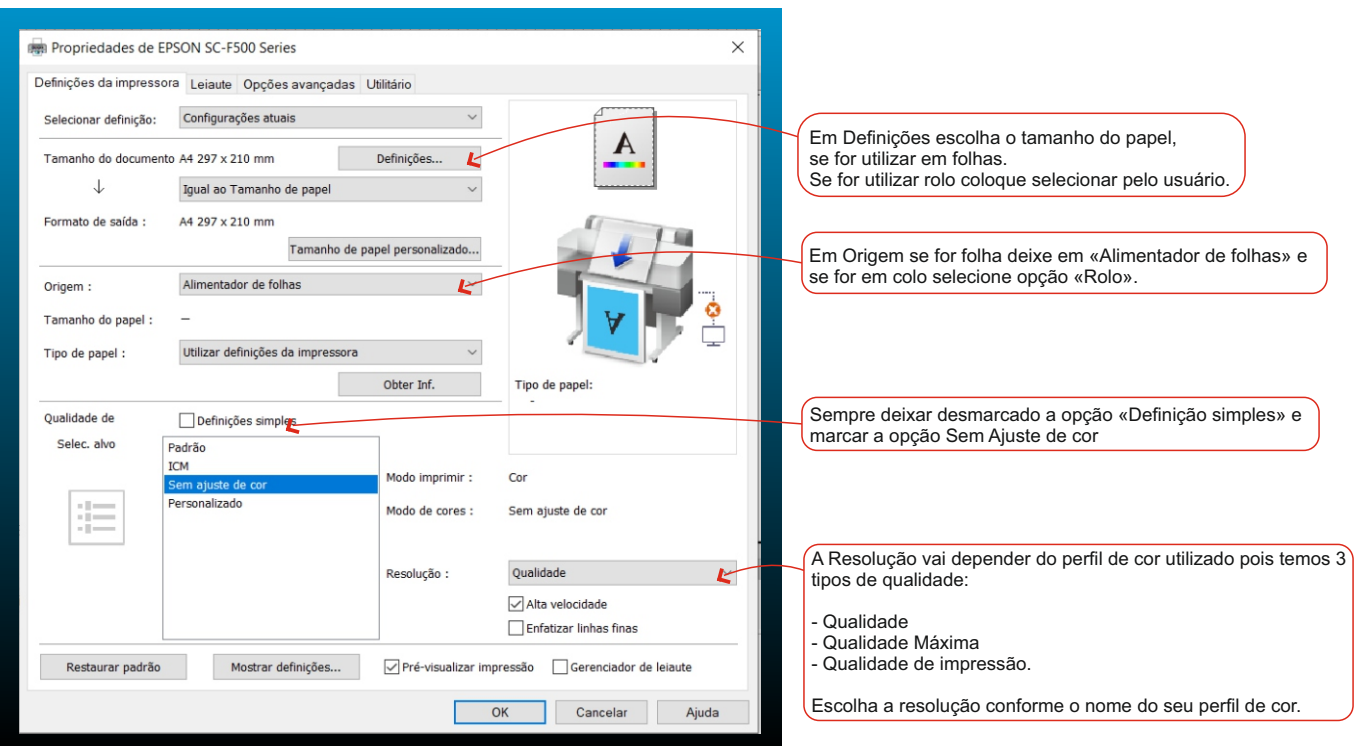

- 5. Clicar em OK.
- 6. Clicar em Controle de Cores e deixar habilitado < Gerenciamento de Cores do Photoshop >
- 7. Clicar em < Perfil da Impressora > e habilite o perfil enviado a você.

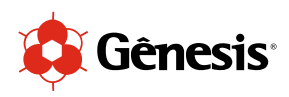

8. Clicar em < Propósito de Saída > e habilite Perceptual.

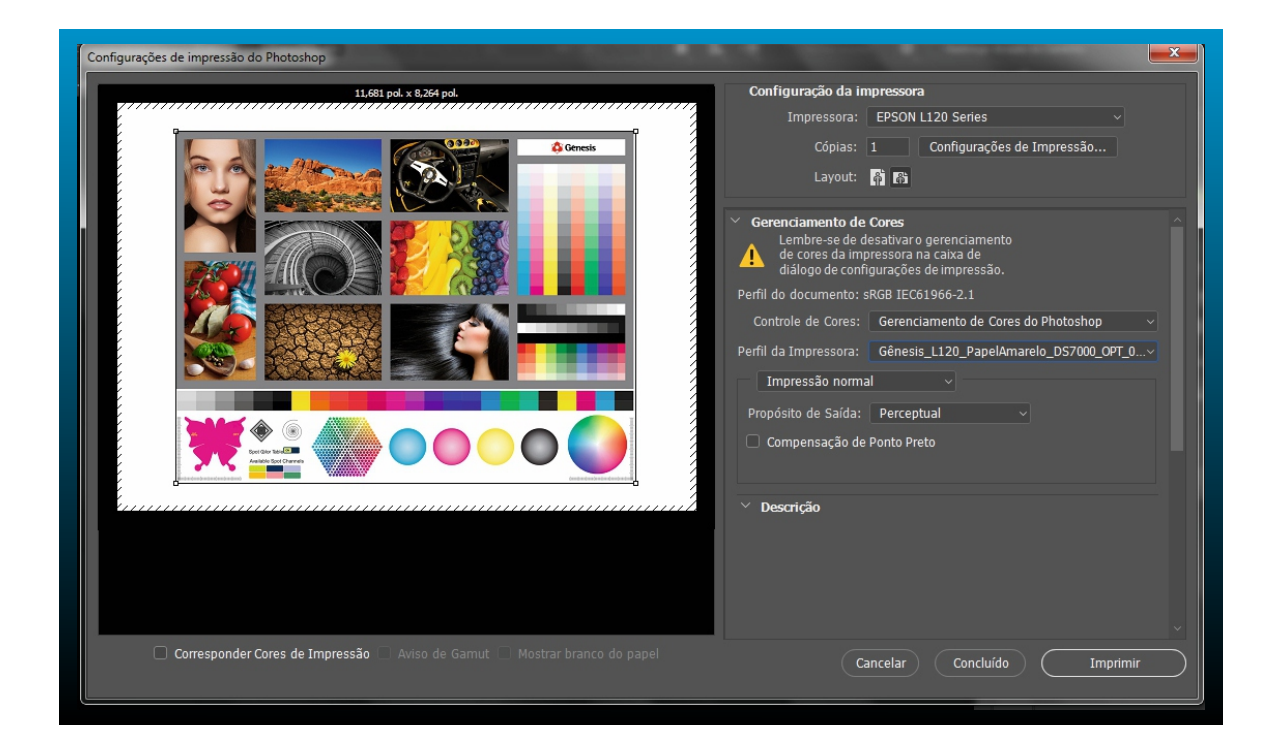

9. Obs: Para colocar o perfil de cor na lista terá que colocar na seguinte pasta:

- Meu Computador > Disco (C:) > Windows > System 32 > Spool > Driver > Color. 10. Agora só imprimir.

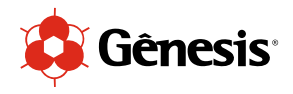

## Telas que podem aparecer como aviso do perfil de cor.

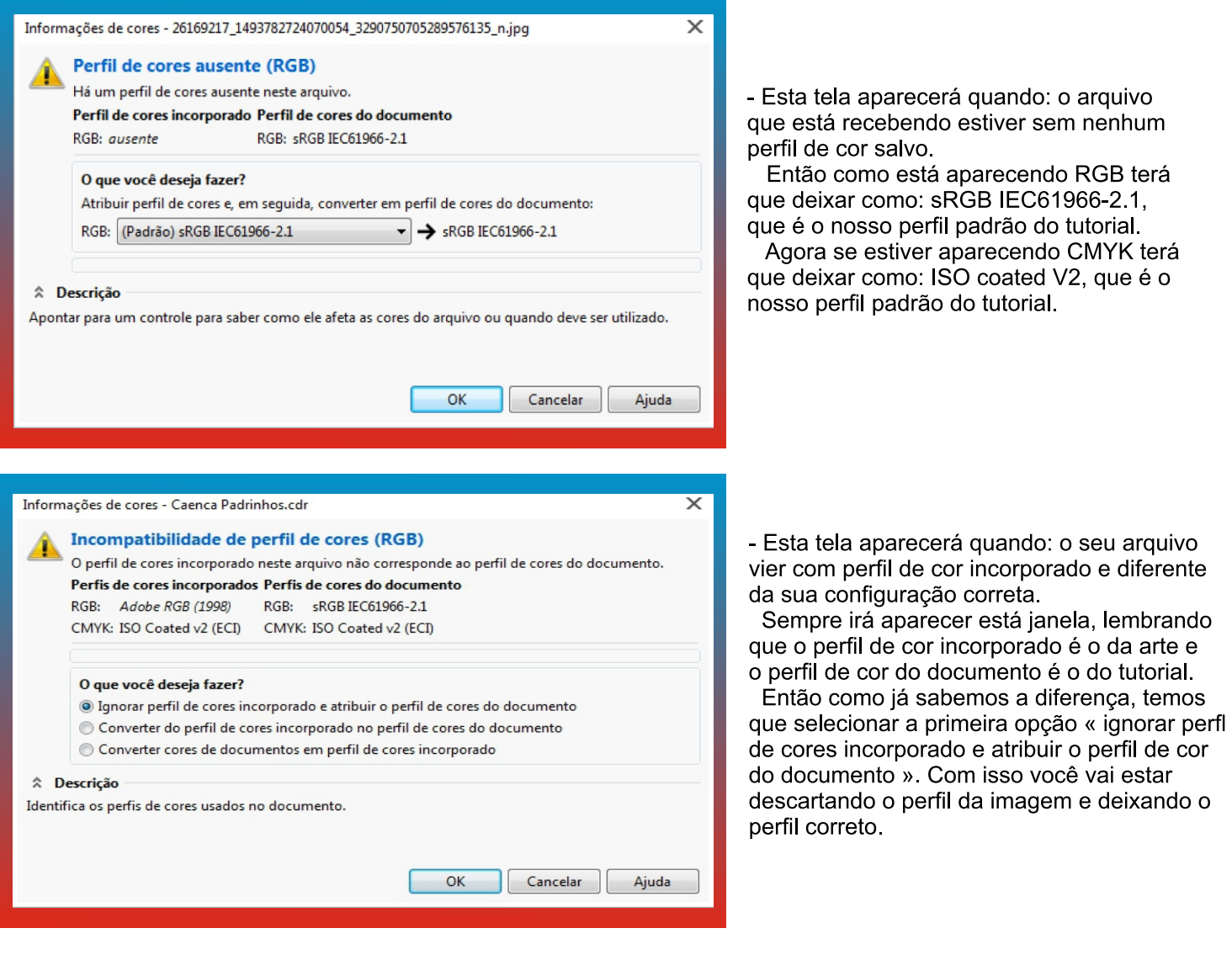

Obs.: Este tutorial é utilizado para todos os modelos de impressora, a unica diferença esta no perfil de cor que irá ser habilitado só o que for enviado a você por e-mail.

Obrigado !!!

**Técnico: Felipe Roth**